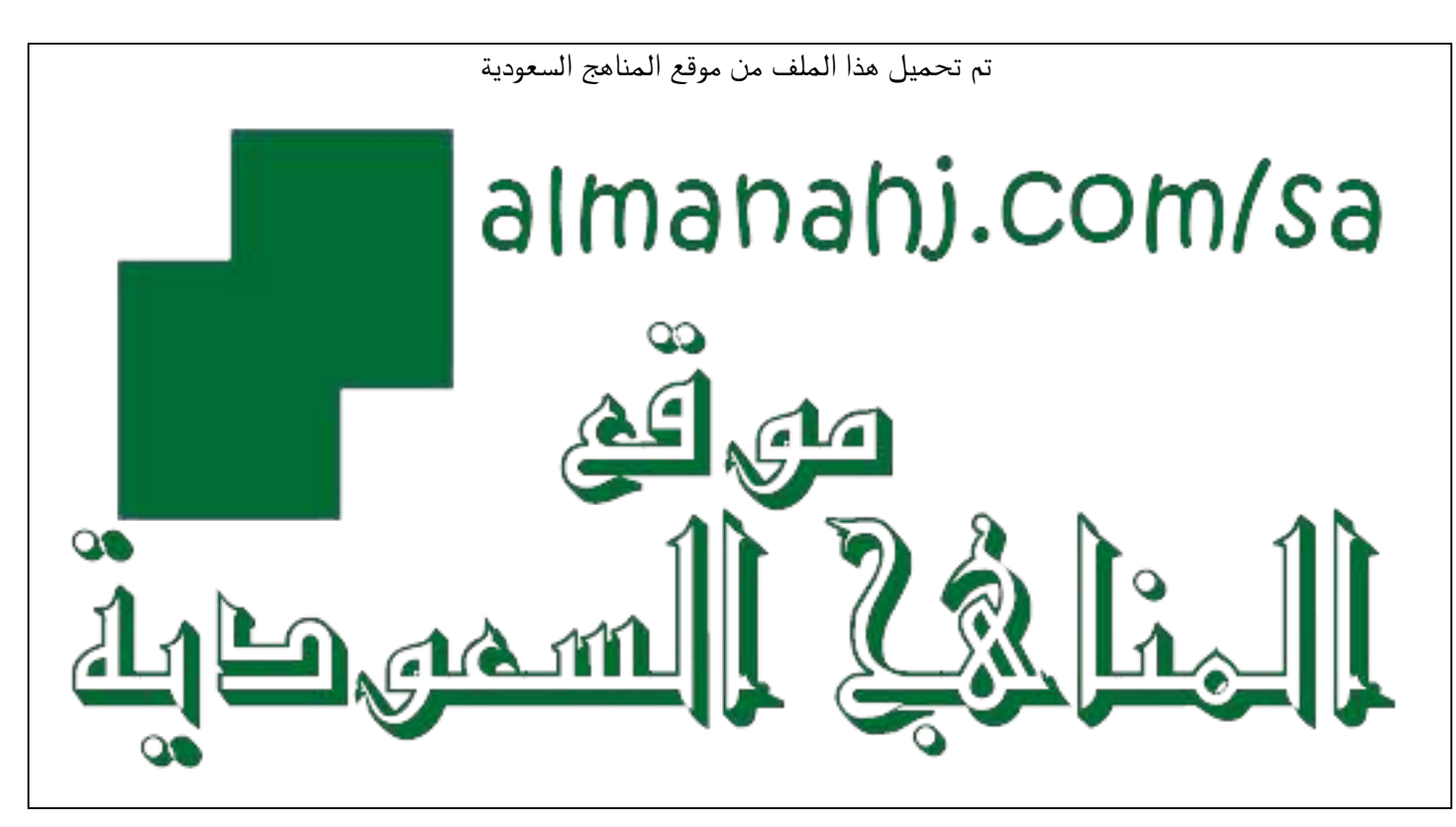

[\\*للحصول على أوراق عمل لجميع الصفوف وجميع المواد اضغط هنا](https://www.almanahj.com/sa) 

<https://www.almanahj.com/sa>

\* للحصول على أوراق عمل لجميع مواد ملفات اضغط هنا https///:https///:https///:https///:https///:https/

[\\* للحصول على جميع أوراق ملفات في مادة التعليم عن بعد ولجميع الفصول, اضغط هنا](https://www.almanahj.com/sa/35online_edu) 

[https://almanahj.com/sa/35online\\_edu](https://www.almanahj.com/sa/35online_edu) 

[\\* للحصول على أوراق عمل لجميع مواد ملفات في مادة التعليم عن بعد الخاصة بـ الفصل الأول اضغط هنا](https://www.almanahj.com/sa/35online_edu1) 

[https://www.almanahj.com/sa/35online\\_edu1](https://www.almanahj.com/sa/35online_edu1) 

[\\* لتحميل كتب جميع المواد في جميع الفصول للـ ملفات اضغط هنا](https://www.almanahj.com/sa/grade35) 

<https://www.almanahj.com/sa/grade35>

 [للحصول على جميع روابط الصفوف على تلغرام وفيسبوك من قنوات وصفحات: اضغط هنا https//:t.me/sacourse](https://t.me/sacourse)

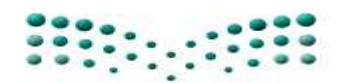

وزارة التصليم Ministry of Education

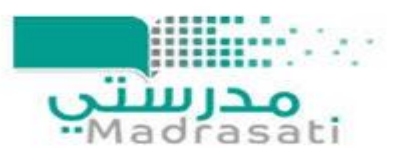

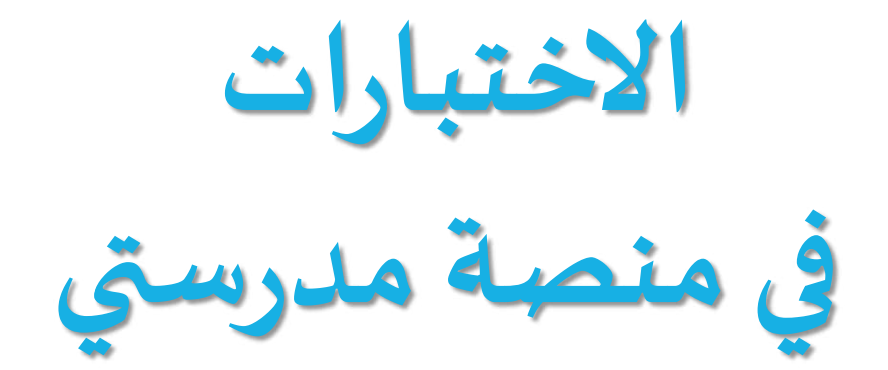

**إعداد املعلمة\ هدى عيد القحطاني املشرفة .أ\ فاطمه العتيبي مكتب تعليم غرب الدمام االبتدائية الثامنة والعشرون** 

# **مراحل تدفق االختبار**

![](_page_2_Figure_1.jpeg)

### المالي المالي المالي المالي المالي المالي المالي المالي المالي المالي المالي المالي المالي المالي المالي الما<br>المالي المالي المالي المالي المالي المالي المالي المالي المالي المالي المالي المالي المالي المالي المالي المال **اوال: إعداد االختبار**

**1- من املقررات واملصادر نختار االختبارات.**

![](_page_3_Picture_2.jpeg)

**2- وذلك بعد تظهر صفحة إدارة االختبارات الجزء العلوي للبحث عن اختبار معد مسبقا ا تعبئة البيانات الخاصة باالختبار)عنوانه\والتسلسل التعليمي( ثم الضغط على بحث, وألضافه اختبار جديد نضغط على ايقونة أضافة اختبار.**

![](_page_3_Picture_35.jpeg)

**3- بعد الضغط على إضافة اختبار تظهر لنا الصفحة الخاصة بمعلومات االختبار -التسلسل التعليمي: ويقصد به املنهج املراد أعداد االختبار له, ويمكن اعداد اختبار في كامل املنهجوذلك باختيار املنهج وترك الوحدة والدرس دون اختيار ,كذلك يمكن وضع االختبار في الوحدة كامله وذلك باختيار التسلسل والوحدة وترك الدرس دون اختيار وفي حالة كان االختبار في الدرس يتم اختيار الدرس. -عنوان االختبار: ويقصد به اسم االختبار الذي سوف يظهر للطالبة عند ارساله وعند املعلمة بعد أعداده.**

**-نوع االختبار:)منشأ من املعلم ( املعلمة سوف تقوم باالطالع على األسئلة املوجودة في بنك األسئلة واختيار األسئلة املطلوبة,** 

> (إنشاء آلي)يظهر لدى المعلمة نوع الأسئلة ومستوياتها ويتم الا*خ*تيار دون الاطلاع عليها. **-الوصف: يمكن وضع وصف لالختبار يظهر للطالبة وهذا الخيار غير الزامي.**

-**نطاق الاختبار:** هل سيظهر الاختبار لدى المعلمة المنشئ للاختبار فقط أم لجميع معلمي المدرسة. **بعد تعبئة البيانات يتم الضغط على التالي.**

![](_page_4_Picture_48.jpeg)

**إعداد اختبار منشأ من املعلم:**

**1- في الصفحة الخاصة بمعلومات االختبار أمام نوع االختبار يتم اختيار منشأ من املعلم ثم الضغط على التالي.**

![](_page_5_Picture_47.jpeg)

**3- في الجزء العلوي يتم البحث عن أسئلة في بنك األسئلة حسب نوع السؤال ودرجة الصعوبة, وفي الجزء**  السفلي <mark>تظهر الأسئلة</mark> **املوجودة في بنك األسئلة ويتم استعراضها أو اضافتها مباشره.**

![](_page_5_Picture_48.jpeg)

**4- يتم وضع درجة لكل سؤال تتم أضافته.**

![](_page_6_Picture_40.jpeg)

**5- بعد أضافة جميع األسئلة املطلوبة يتم الضغط على حفظ وأنهاء.**

![](_page_6_Picture_41.jpeg)

**6- يظهر االختبار بنفس أسم االختبار الذي وضعته املعلمة أثناء أعداد االختبار وبجانبه العديد من الخيارات : استعراض االختبار\لالطالع على االختبار, تعديل االختبار\ألجراء أي تعديل على االختبار , حذف\ لحذف االختبار نهائيا, تعطيل\تعطيل استقبال أي إجابات على االختبار من الطالبات, ا أرسال االختبار\ويقصد به ارسال االختبار للطالبات, االختبارات املرسلة: يتم استعراض إجابات الطالبات على االختبار.**

![](_page_6_Picture_42.jpeg)

**إعداد اختبار منشأ آليا: ا 1- يتم اختيار نوع االختبار في صفحة أضافة اختبار إنشاء آل .ي**

![](_page_7_Picture_31.jpeg)

**2- دون االطالع عليها تظهر لنا أنواع األسئلة ومستويات الصعوبة ويتم االختيار آليا , بعد اال ختيار ا يتم الضغط على حفظ وأنهاء.**

![](_page_7_Picture_32.jpeg)

**3- يظهر االختبار بنفس أسم االختبار الذي وضعته املعلمة أثناء أعداد االختبار وبجانبه العديد من الخيارات : استعراض االختبار\لالطالع على االختبار, تعديل االختبار\ألجراء أي تعديل على االختبار , حذف\ لحذف االختبار نهائيا, تعطيل\تعطيل استقبال أي إجابات على االختبار من الطالب, ا أرسال االختبار\ويقصد به ارسال االختبار للطالب, االختبارات املرسلة: يتم استعراض إجابات الطالب على االختبار.**

![](_page_8_Picture_26.jpeg)

### **ا ثانيا:إرسال االختبار**

**إرسال االختبار للطالبة تتم بإحدى الطرق الثالث التالية:**

**ا اوال: الواجبات املنشورة: أي ارسال االختبار من ايقونة االختبارات في املقررات واملصادر ثم اختبار ارسال واجب. ويتم تنفيذها كالتالي:**

١-يتم الضغط على أرسال الا*خ*تبار بجانب الاختبار المعد مسبقاً من المقررات والمصادر **ا**

![](_page_9_Picture_4.jpeg)

**2- تظهر الصفحة الخاصة بأرسال االختبار:** الا*خ*تبار\مدة الاختبار بالدقائق\المجموعة المستهدفة بهذا الاختبار **تاريخ بداية االختبار\وقت بداية االختبار\تاريخ نهاية االختبار\وقت نهاية بعد االنتهاء من تعبئة البيانات يتم الضغط على حفظ.**

![](_page_9_Picture_65.jpeg)

**3- بعد الضغط على حفظ تظهر بينات االختبار املرسل يمكن تعديل بيانات**  الأرســال من ايقـونة تعديل كذلك يمكن حذف الاختبار نهائياً من ايقـونة حذف. **ا**

![](_page_10_Picture_41.jpeg)

**ثانيا: إرسال االختبارات من داخلالجدول الدراس ي: ويتم تنفيذها كالتالي 1- من ايقونة الجدول الدراس ي )اعداد الدرس ,( أضافة االختبار من بنك االختبارات**

اختبارات

إضافة اختبار من بنك الاختبارات

**2- يظهر بنك االختبارات املعدة ويمكن استعراض االختبارات او مسبقا اختياره. ا**

![](_page_11_Picture_23.jpeg)

**3- بعد اختيار االختبار يتم تحديد معلومات االختبار تاريخ بداية االختبار وتاريخ النهاية ومدة االختبار بالدقائق ثم الضغط على حفظ.**

![](_page_11_Picture_24.jpeg)

**ا ثالثا: إرسال االختبار من دروس خارج الجدول الدراس ي: أي إضافة االختبار من خالل دروس التقوية أيقونة )دروس (في املقررات واملصادر وتتم كالتالي:**

**1- الذهاب الى أيقونة دروس في املقرات واملصادر**

![](_page_12_Picture_2.jpeg)

**2- بعد إعداد الدرس يتم اختيار إضافة اختبار من بنك االختبارات**

اختبارات إضافة اختبار من بنك الاختبارات

**3- يظهر بنك االختبارات املعدة ويمكن استعراض االختبارات او مسبقا اختياره. ا**

![](_page_13_Picture_23.jpeg)

**4- بعد اختيار االختبار يتم تحديد معلومات االختبار تاريخ بداية االختبار وتاريخ النهاية ومدة االختبار بالدقائق ثم الضغط على حفظ.**

![](_page_13_Picture_24.jpeg)

## **ً:تصحيحًإجاباتًالطالبات ثالثا**

**تجد املعلمة إجابات الطالبات في املكان الذي ارسلته منه االختبار في الخطوة السابقة, أي يمكن للمعلمة االطالع على إجابات الطالبات وتقديم التغذية الراجعة لهن اما في : اختبارات من داخل الجدول الدراس ي, أو االختبارات املنشورة, او من االختبارات خارج الجدول الدراس ي في دروس.**

**-1إجابات الطالبات على االختبارات من داخل الجدول الدراس ي كذلك من خارج الجدول الدراس ي من ايقونة دروس تتم بنفس الطريقة:**

-الإنتقال الى الحصة الدراسية التي تم من خلالها إرسال الاختبار سواءً من الجدول الدراسي **او من دروس.**

> **-نضغط على اإلجابات الستعراض إجابات الطالبات.**

![](_page_14_Picture_5.jpeg)

**واملالحظات-مشاهدة حل الطالبة من استعراض الحل ووضع الدرجة** 

![](_page_14_Picture_61.jpeg)

**-2 إجابات الطالبات على االختبارات املنشورة** إختيار ايقونة الا*خ*تبارات المرسلة **بالذهاب الى االختبارات من املقررات واملصادر يتم** 

![](_page_15_Picture_26.jpeg)

#### **نضغط على إجابات الطالبات كما في الصورة املوضحة**

![](_page_15_Picture_3.jpeg)

![](_page_15_Picture_5.jpeg)

### **االختبارات في صفحة إحصائيات املعلمة**

**عدد االختبارات: ويقصد به جميع االختبارات التي تم اعدادها من قبل املعلمة. االختبارات املنشورة: ويقصد بها االختبارات التي تم ارسالها من خانة ارسال التي تظهر بعد اعداد االختبار من املقررات واملصادر.**

**اختبارات الحصص: ويقصد بها االختبارات التي تم أضافتها للحصه الدراسية عند اعداد الدرس من الجدول املدرس ي.**

**اختبارات الدروس: ويقصد بها االختبارات التي تم اضافتها للدروس املعدة من من خانة دروس.**

![](_page_16_Picture_4.jpeg)

**االختبارات في حساب الطالبة**

**-الضغط على االختبارات في القائمة الخاصة بالطالبة.**

![](_page_16_Picture_7.jpeg)

### **-الجزء العلوي: للبحث مباشرة عن االختبار باستخدام العنوان الخاص باالختبار أو توقيته )بدأت\انتهى\لم يبدئ(. -الجزء السفلي :** اختبارات بالجدول الدراسي: ويقصد به الاختبارات التي أضافتها المعلمة في الجدول الدراسي. **االختبارات املنشورة: ويقصد به االختبارات التي أرسلتها املعلمة بالضغط على ايقونة ارسال التي تظهر بعد أعداد االختبار من املقررات واملصادر. االختبارات بالدروس خارج الجدول: يقصد به االختبارات املضافة للدروس املعدة من قبل املعلمة وذلك في خانة دروس.**

![](_page_17_Picture_26.jpeg)